## **Importing a state machine diagram**

To create a simple state machine diagram with no elements

- 1. Create a new blank UML project in MagicDraw from **File** > **New Project**, and then select UML Project from the General-Purpose Modeling group.
- 2. From **File** > **Import From** > **Import CSV** open the CSV Import plugin wizard.

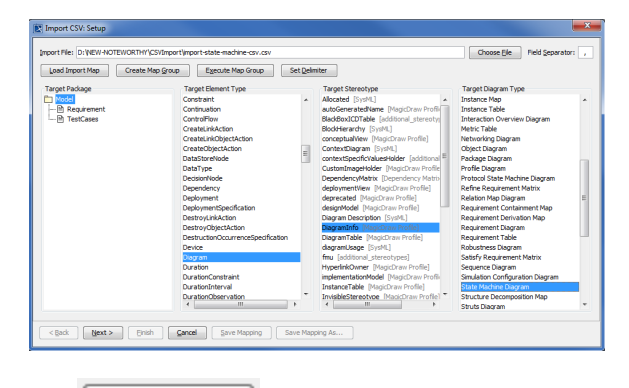

Choose File

3. Click to browse and select your CSV file. Select **Data** as target package, **Di agram** as target element, **DiagramInfo** as the stereotype, and **State Machine Diagram** as the diagram type as shown in figure above.

4. Click **Next** to proceed to the mapping screen, see figure below.

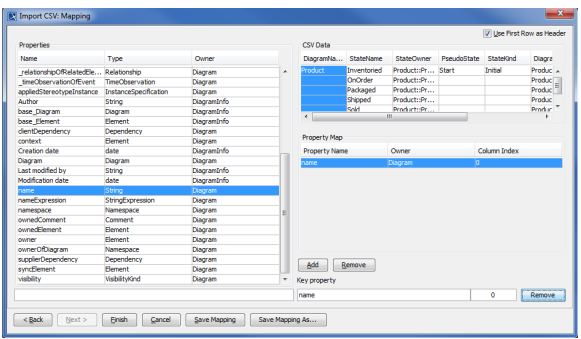

5. Select the first column **DiagramName** from the CSV file, and select name from the properties

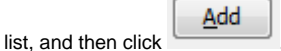

6. Keep the name property from the **Properties** list selected, and also keep the **DiagramName** Add

column from CSV data source selected, then click the **button beside the Key Property** textboxes. The **Key Property** textboxes should populate as shown in figure above. **Finish** 

7. to return to MagicDraw and view the results of your import, see figure below. You now have a state machine diagram but with no elements.

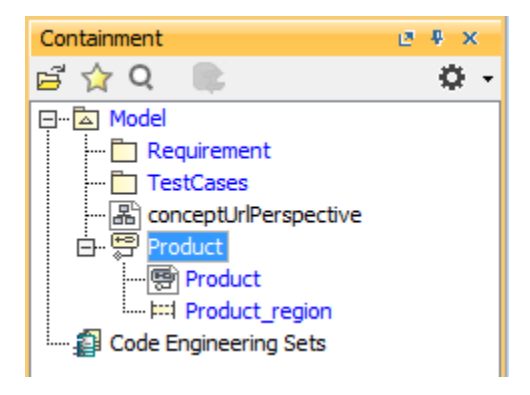

The following section shows you how to add some elements, pseudo state, state, and transitions to the state machine diagram.